## **Selecting a Facebook Frame for your Profile Picture**

- 1. Make sure you are logged into your Facebook account.
- 2. Visit www.facebook.com/profilepicframes.

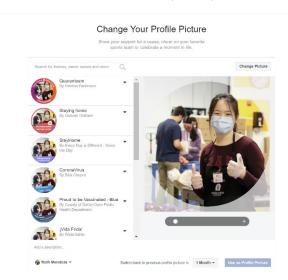

3. Type Second Harvest of Silicon Valley into the search bar.

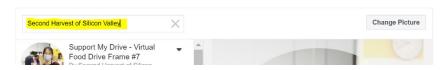

4. Select your frame and the duration of time you would like your frame to be live.

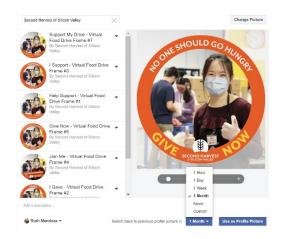

5. Press the button on the bottom right corner that says **Use as Profile Picture.** 

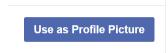

6. You're all set!

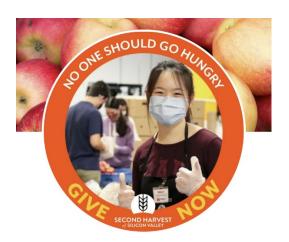